# **Приложение 2**

# **Описание программы MDaemon**

#### **MDaemon. Основной экран**

После запуска программы автоматически выводится основной экран MDaemon, на котором можно увидеть информацию, касающуюся ресурсов, статистики, активных сессий, и очередь почты, ожидающей обработку. Этот экран также содержит управляющие элементы для лѐгкой активации/деактивации различных серверов MDaemon. Панели закладок на этом экране содержат самую свежую информацию о том, что сейчас происходит на сервере и чем заняты его входящие и исходящие соединения.

Рассмотрим элементы основного экрана более подробно.

Ниже стандартного заголовка окна находится строка главного меню, которое включает команды управления и настройки сервера.

После неѐ расположена панель инструментов, на которую помещены кнопки, дублирующие команды главного меню. Эту панель можно настраивать по своему усмотрению для удобства работы.

В правом верхнем углу основного экрана расположены стандартные кнопки управления окном: «Свернуть», «Окно/Полный экран», «Закрыть».

Далее окно поделено на две части: в левой части отображается информация, соответствующая закладкам «Инструменты» и «Статистика», а в правой части — информация из журналов, соответствующих закладкам, расположенным ниже.

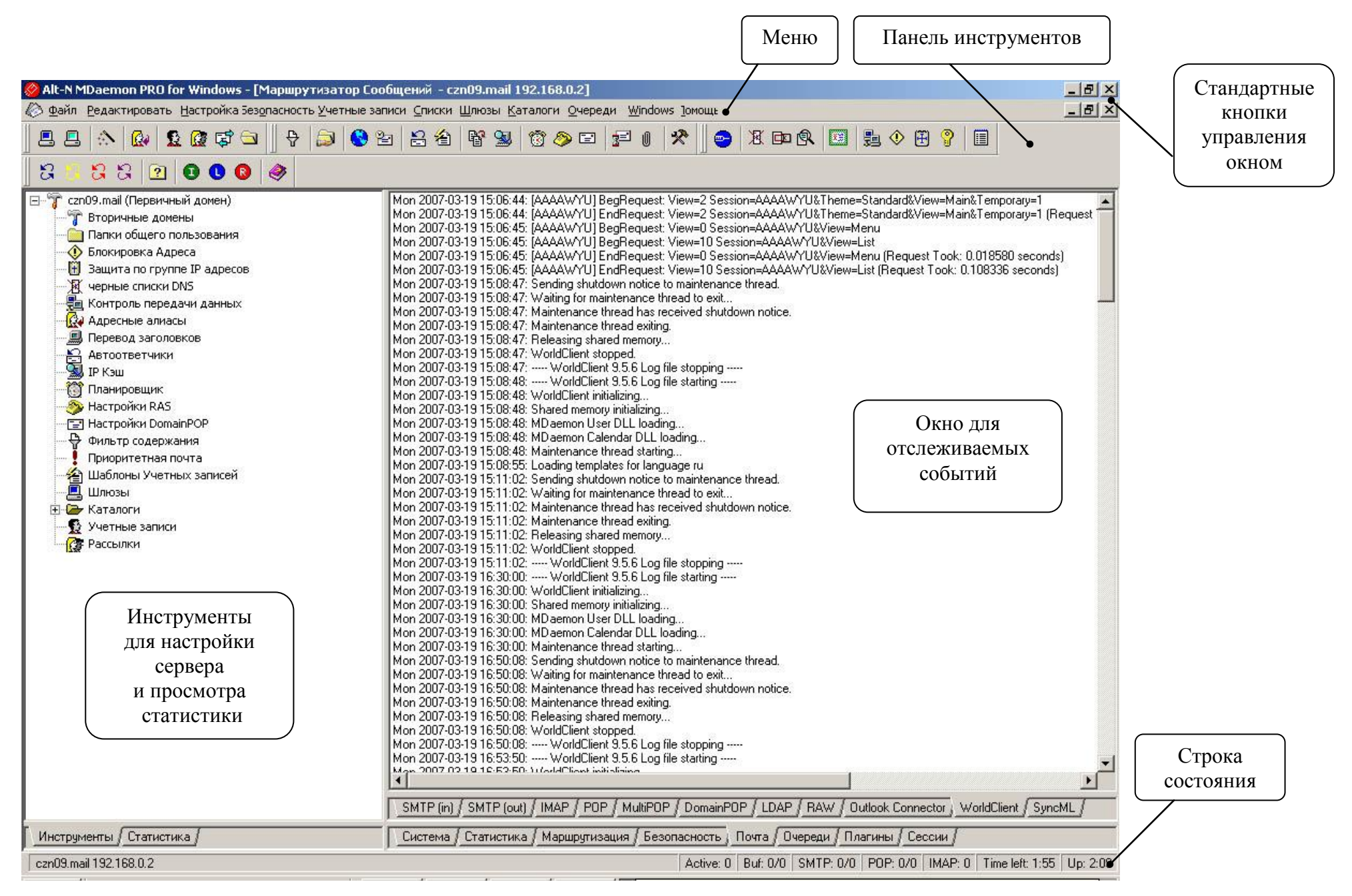

**Рис. П2.1. Основной экран. Элементы управления**

Последней располагается строка состояния севера. На ней можно увидеть состояние сервера в текущий момент времени.

czn09.mail 192.168.0.2

Active: 0 | Buf: 0/0 | SMTP: 0/0 | POP: 0/0 | IMAP: 0 | Time left: 1:55 | Up: 2:09

# **Рис. П2.2. Основной экран. Строка состояния**

Строка состояния содержит различную информацию, например, доменное имя и IP-адрес сервера, количество активных сессий («Active»), количество писем в буфере («Buf»), количество SMTP-сессий («SMTP»), количество POP-сессий («POP»), количество IMAP-сессий («IMAP») и пр.

#### **Статистика и инструменты**

Закладка «Инструменты» содержит элементы управления для главного домена и для каждого вторичного домена, которые могут быть использованы для настройки установок и пользователей этих доменов. Закладка «Статистика» состоит из трѐх секций: «Учетные записи», «Очереди» и «Сервера». По правому щелчку мышкой на каждом элементе управления в этой секции открывается контекстное меню опций, имеющих отношение к этому элементу управления.

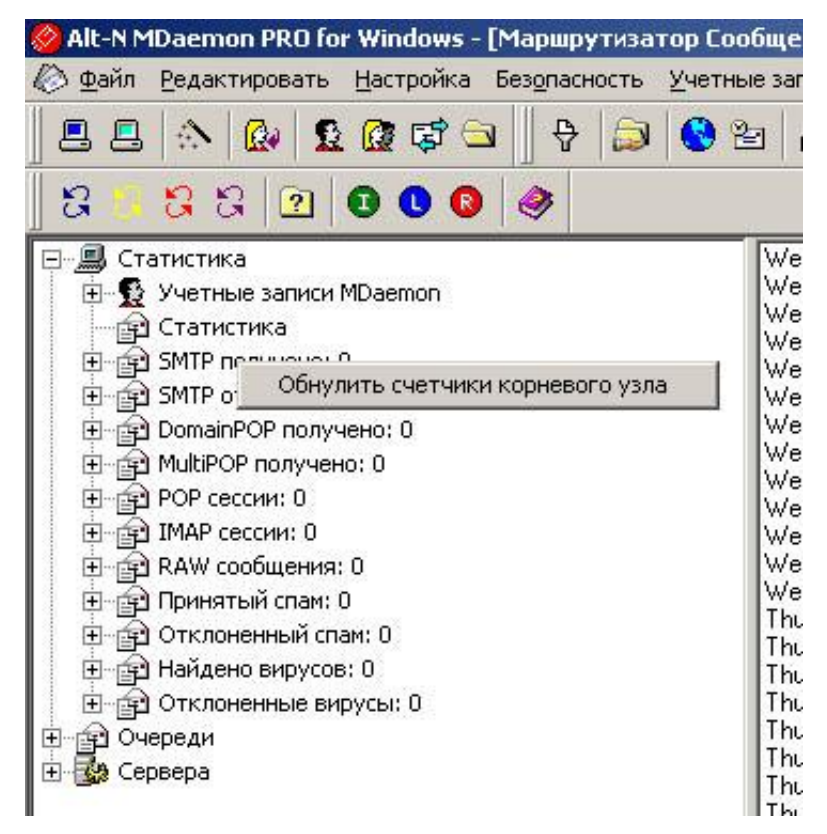

**Рис. П2.3. Секция «Статистика», пример контекстного меню**

Секция «Учетные записи» содержит статистику относительно количества посланных и принятых MDaemon сообщений, а также количество почтовых сессий, которые были инициированы со времени запуска сервера. Эта секция также информирует о том, сколько пользовательских учѐтных записей используется и сколько их ещѐ может быть создано. Секция «Учетные записи» содержит два типа контекстных меню, доступных по правому щелчку мышкой: одно для элементов управления учѐтными записями и другое для элементов управления статистикой.

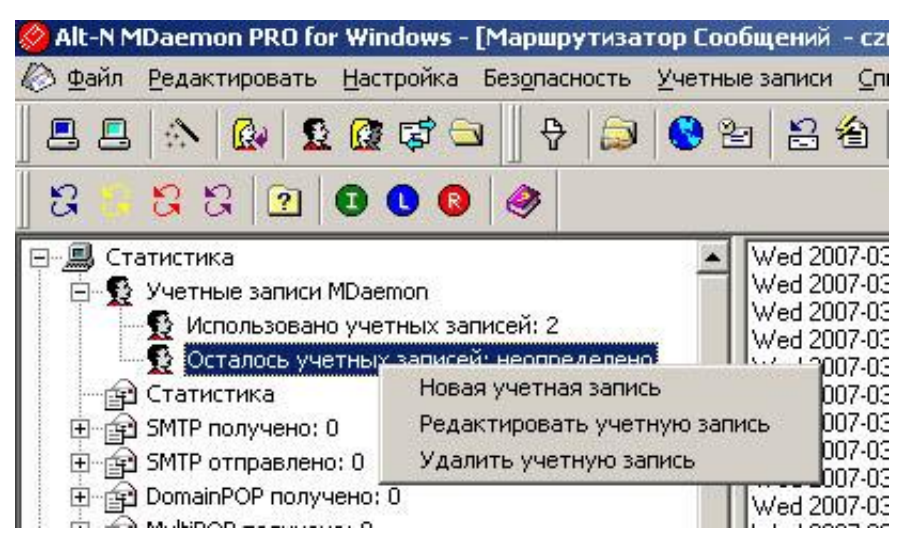

**Рис. П2.4. Секция «Учетные записи», пример контекстного меню**

Меню учѐтных записей содержит ссылки для создания, редактирования и удаления учѐтных записей. Остальная часть управляющих элементов имеют меню, при помощи которого можно очистить сообщения, расположенные далее по списку за этим управляющим элементом.

Секция «Очереди» содержит элементы для каждой очереди сообщений и количество сообщений в каждой очереди. Для каждой очереди по правому щелчку мышкой можно открыть контекстное меню из одной или более опций, в зависимости от того, какая очередь выбрана.

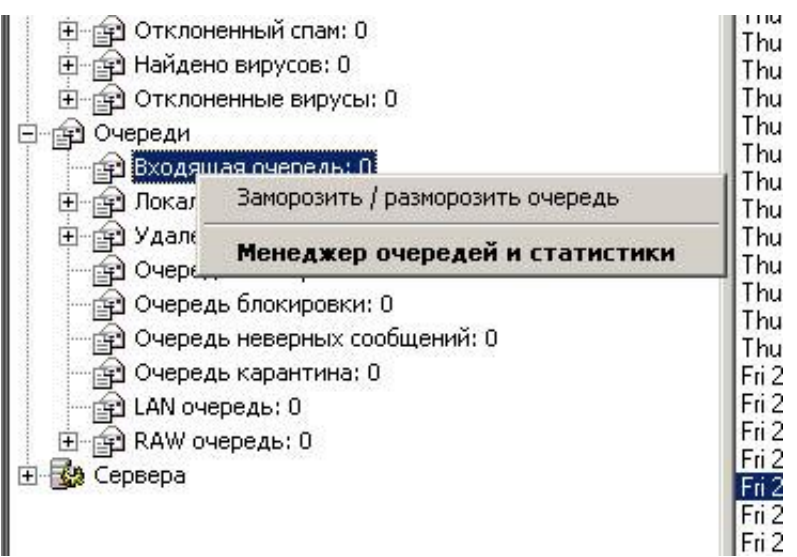

**Рис. П2.5. Секция «Очереди»**

Секция «Сервера» содержит элементы для каждого сервера в составе MDaemon, и каждый элемент показывает текущее состояние сервера: «Активен» «Неактивен». Если сервер сейчас активен, то около него будет показан порт, на котором он ждѐт соединений. Контекстное меню обеспечивает контроль по установке сервера в активное или неактивное состояние.

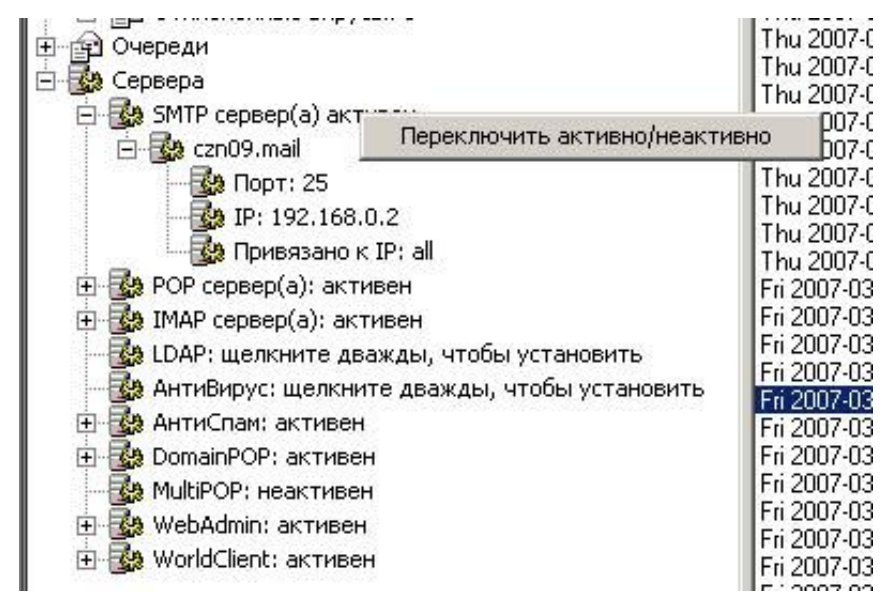

**Рис. П2.6. Секция «Сервера»**

# **Отслеживание сообщений и событий**

Стандартная правая панель основного интерфейса содержит несколько закладок. Они выводят состояние различных серверов и ресурсов MDaemon и часто обновляются, чтобы отображать текущее состояние сервера. Каждый сеанс SMTP/POP/IMAP и другая активность сервера как можно подробнее регистрируется в журнале на соответствующей закладке так, чтобы была визуально доступна запись о сетевой активности. Если вы выбрали регистрацию этой активности, то информация, которая выводится в этих закладках, также отображается в файлах журнала, которые хранятся в директории Logs.

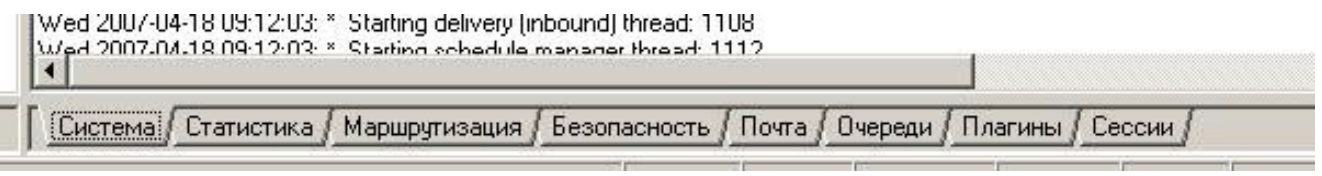

## **Рис. П2.7. Закладки основной панели MDaemon**

Основная панель MDaemon содержит следующие различные закладки. Рассмотрим закладку «Почта».

**«Почта»** — содержит несколько закладок.

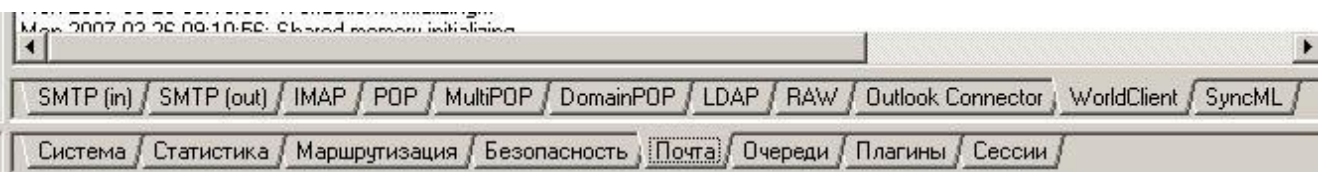

## **Рис. П2.8. Закладка «Почта». Дополнительные закладки**

**«SMTP (in)»** — на этой закладке отображается вся деятельность входящих сеансов, использующих SMTP протокол.

**«SMTP (out)»** — на этой закладке отображается вся деятельность исходящих сеансов, использующих SMTP протокол.

**«IMAP»** — на этой закладке регистрируются сеансы, использующие протокол IMAP.

**«POP**» — когда пользователи забирают почту из MDaemon, используя протокол POP3, это регистрируется здесь.

**«MultiPOP»** — эта закладка отображает деятельность набора почты MDaemon MultiPOP.

**«DomainPOP**» — эта закладка отображает деятельность MDaemon DomainPOP.

**«LDAP»** — отображает активность сервера MDaemon LDAP.

**«RAW»** —на этой закладке регистрируется деятельность RAW или системных сообщений.

**«Outlook Connector» —** отображает всю деятельность Outlook Connector.

**«WorldClient**» — отображает деятельность сеансов WorldClient.

**«SyncML»** — зеркало данных, содержащихся в SyncML журнале.